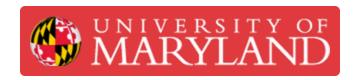

# **Setting Up Prints with CircuitPro**

CircuitPro is the CAM software that is used to process and set up prints on the ProtoMat S64.

Written By: Cosimos Sivan Cendo

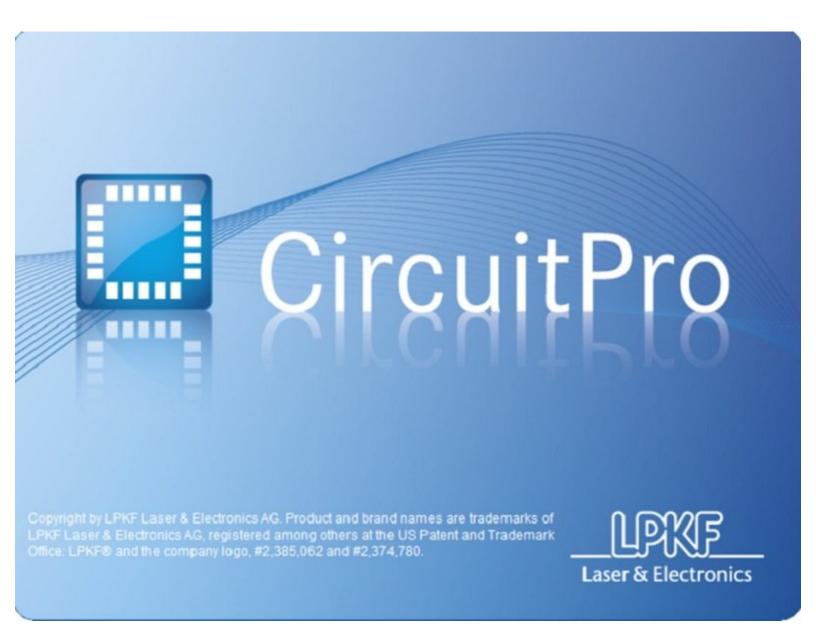

# Step 1 — Intro

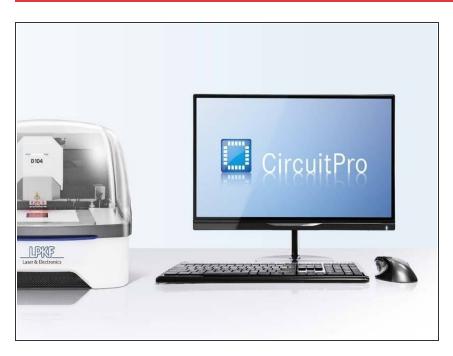

- Circuit Pro is the CAM software used to control the S64
- It is used to set up files for milling and send CNC commands to the S64

#### Step 2 — Initial Start

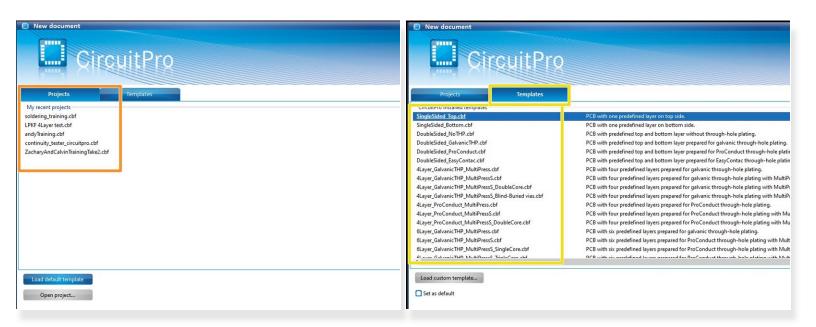

- On startup, the first screen will have 2 tabs: Projects and Templates
- Projects are used to resume work on a project
- Templates are used to start from scratch. They're essentially blank projects
- For the purpose of this guide, we will be starting from a template and saving it as a project so we can save progress as we work on it

#### **Step 3** — **Template Selection**

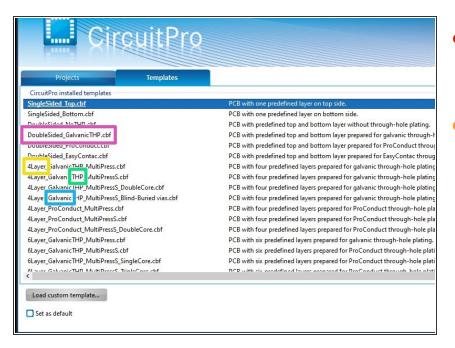

- The different templates detail the type of board and steps needed to make the board
- Theres a long list of templates, each with different settings
  - Layers the number of layers of the board. Most will be 2, but we can do up to 8 with the multipress
  - THP/No THP Stand for Through Hole Plating. All vias require THP.
     If there are no vias, then no THP is required
  - Galvanic/ProConduct or EasyContac - the THP process.
     We have Galvanic, so make sure to select that
    - ProConduct and EasyContac are LPKF's other plating methods. Becase we have the Contac S4, we use galvanic
- Click on a template to begin a project
  - You'll probably want to use

    DoubleSided\_GalvanicTHP.cbf

    most of the time

# Step 4 — Importing Files

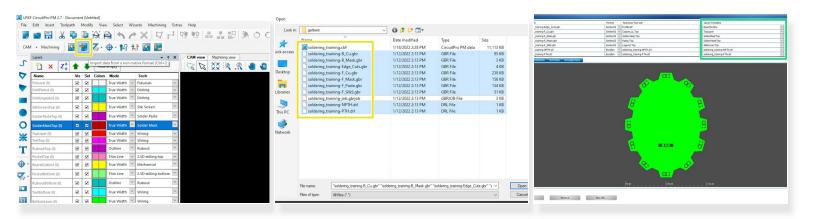

- The main type of PCB files are .gbr (gerber) and .drl (drill) files
- Each layer will have its own file
- Click the import button to import your gerber and drill files
  - (i) Disregard .gbrjob files when importing
- Make sure your files are assigned to the correct layers. CircuitPro will detect most by default but some must be assigned manually

# Step 5 — (Optional) Adding rubout

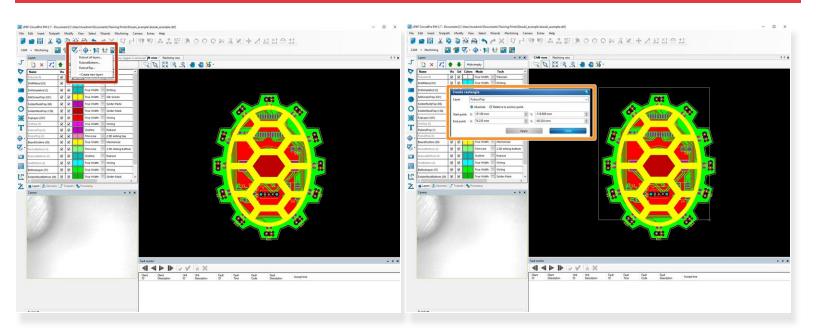

- You can add rubout to the top or bottom layers if you wish
- Draw a rectangle and all unused copper in that area will be removed

#### Step 6 — Duplicating the board

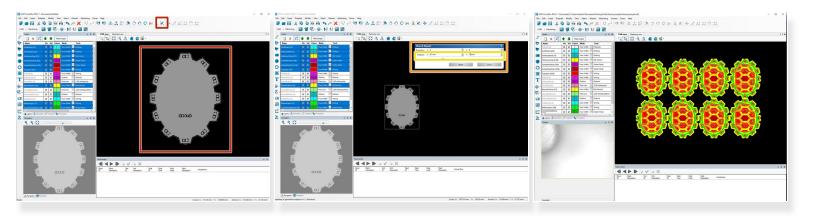

- Drag a box to select your entire board and click the duplicate button along the top row to create more copies
- The dialogue box will ask you how many copies you want and how much space should be between each copy
- By default, the edges of the copied boards will touch each other and this will cause problems when the board outline is being cut out. Add about 3mm to the x and y directions to give some space.
- (i) Keep in mind that a sheet of FR4 is 9"x12" (228x305mm) so make sure your copied boards can fit

#### Step 7 — Adding fiducials

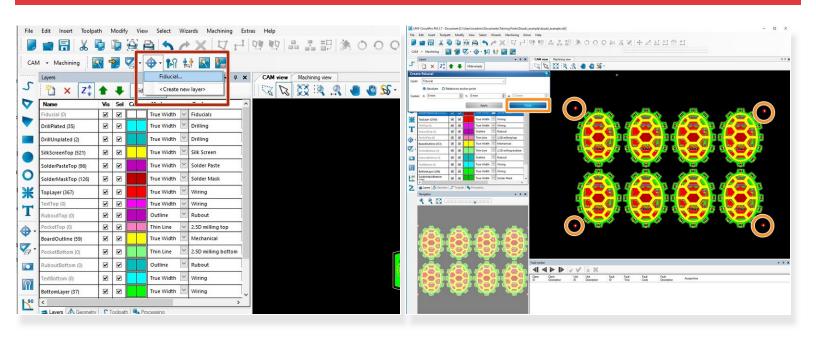

- Now that the board is copied we must add fiducials for the vision system to stay aligned
- Click to make four fiducials in the corners of your design (these do not need to be precise)
- Click **Close** when you're finished and NOT **Apply**; clicking **Apply** will create another fiducial at the xy-coordinates in the text box (probably 0,0)

# Step 8 — (Optional) Connect machine

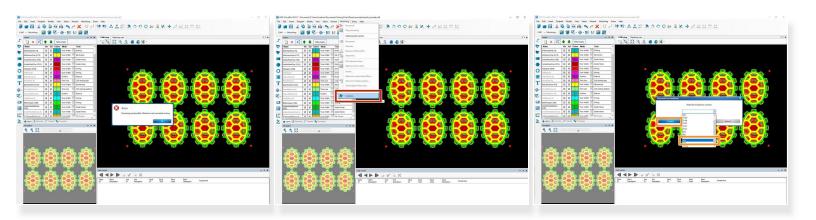

- (i) The ProtoMat may have connected automatically if you had it on when you started CircuitPro
- If not, then turn the machine on and navigate to Machining->Connect
- Select S64 from the drop-down menu and click Connect

#### Step 9 — Generate toolpath

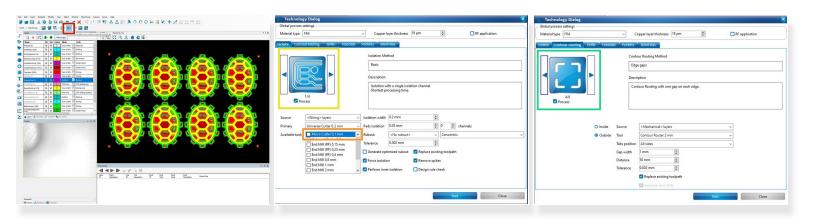

- (i) Now we're going to generate the toolpath. This step is comparable to slicing for 3D printers we are generating the code that the S64 will follow to route out the PCB
- Click the Generate isolation and contour routing toolpath button
- Uncheck Micro Cutter 0,1 mm from the list of available tools
  - You can change the Isolation Method if you want more space around your traces
- Choose whichever Contour Routing Method you want on the Contour routing tab

#### Step 10 — Marking drills

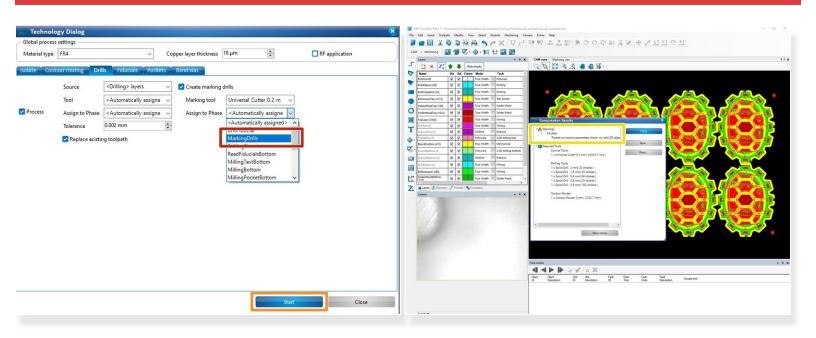

- Under Marking tool on the Drills tab, choose MarkingDrills for Assign to Phase
- Click Start to begin generating the toolpath
- Check that you don't have any warnings or errors before proceeding
- (i) You can disregard the pocket conversion warning; it always appears

# Step 11 — Tool magazine

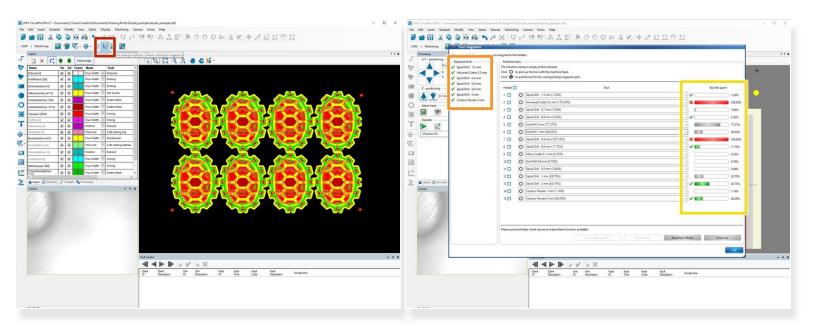

- Check that all the required tools are in the machine
- Tools are listed on the left
- Tool life is listed on the right
- Use this window to put needed tools into the machine and replace spent ones

#### Step 12 — Start PCB process

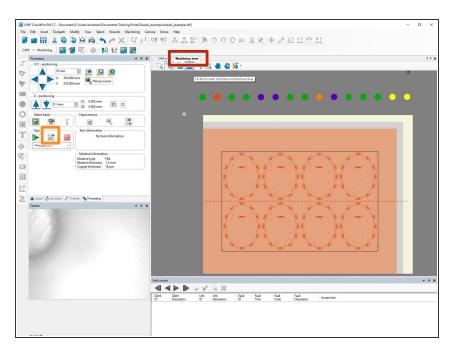

- You can see where your board will be routed on the FR4 under
   Machining view
- Click the middle button above
   Process All> to begin routing
- CircuitPro will guide you through the whole process